**المستوى السادس**

**الدرس 4**

# **[التعامل مع الجداول](https://ruaad.com/)**

**الوحدة 1**

**وصف الدرس**

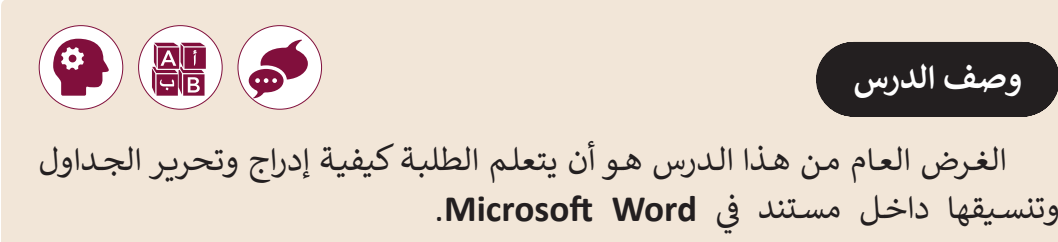

#### **ما سيتعلمه الطالب**

 إنشاء وتحرير الجداول.

 تنسيق الجداول.

**نتاجات التعلم**

 عرض معلوماتك في معالج النصوص بوضوح.

#### **المصطلحات**

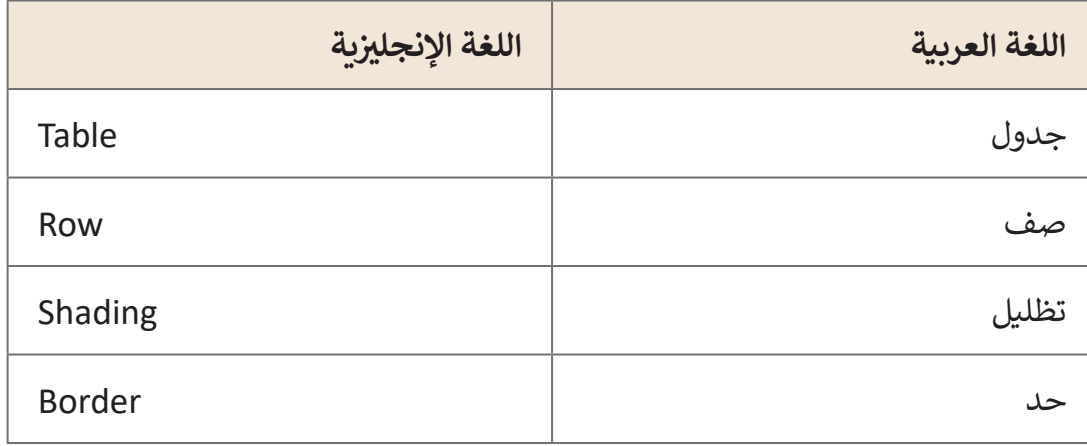

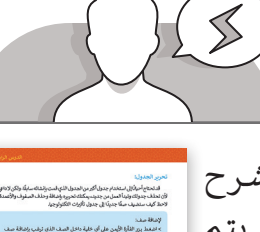

 قـد يواجـه الطلبـة صعوبـات أثنـاء إضافـة صـف أو عمـود جديـد. اشـرح لهـم الفـرق الرئيـس مـع برنامـج **Excel Microsoft**. فـي Excel، يتـم ًإدراج صف جديد دائمًا أعلى الصف المحدد وعمودًا جديدًا على يسار ًًالعمـود المحـدد. اشـرح للطلبـة أنـه فـي برنامـج **Word** يمكـن لهـم اختيـار مـكان إدراج الصـف الجديـد. لهـذا السـبب، يجـب علـى الطلبـة فقـط ضغـط المـكان حيـث يريـدون إضافـة صـف أو عمـود جديـد وعـدم تحديـد الصـف أو العمـود السـابق بأكملـه.

 [قـد يتحيـر الطلبـة بيـن تغييـر محـاذاة النـص داخـل الجـدول مـع تغييـر محـاذاة الجـدول نفسـه.](https://ruaad.com/)  قـم بشـرح الفـرق وأبلـغ الطلبـة أنـه يمكنهـم تغييـر محـاذاة جـدول، عـن طريـق تحديـد هـذا الجـدول واختيـار التنسـيق الـذي يريـدون مـن مجموعـة الفقـرة **Paragraph** فـي عالمـة تبويـب الصفحـة الرئيسـة **tab Home**.

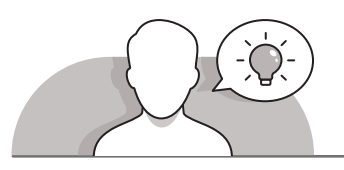

### **التمهيد**

قم بتقديم غرض الدرس لتحفيز اهتمام الطلبة لاستخدام الجداول المنسقة لتنظيم .**Microsoft Word** ي ف المعلومـات �

 يمكنك البدء بطرح أسئلة على الطلبة، مثل:

- كيف تقوم عادة بتنظيم المعلومات في **Word Microsoft**؟
	- كيف تقوم عادة بتنسيق جدول بطريقة جيدة المظهر؟
	- كيف يمكننا إعداد خاليا محددة لتشكل رأس الجدول؟
- هل تعتقد أنه من الممكن تغيير اتجاه النص الذي يحتويه الجدول؟
	- كيف يمكننا إدراج صفوف وأعمدة في الجداول؟

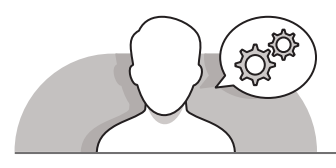

## **التلميحات الخاصة بالتنفيذ**

 عنـد المناقشـة حـول الجـداول المنسـقة، سـاعد الطلبـة علـى فهـم الفـرق بيـن جـدول بسـيط وجدول منسـق. اشـرح لهم بعض الأمثلة حـول الجـداول المنسـقة. يمكنك اسـتخدام الأنـواع

**1 الوحدة**

ِّالمتوفرة من الجداول المنسـقة في **Microsoft Word**. وضِّح لهـم مزايـا اسـتخدام هـذه الجـداول وأنـه يتم فيهـا تقديم المعلومـات بطريقـة مفهومـة مـع العديد مـن الخيـارات لمزيـد مـن التنسـيقات.

- عنـد مناقشـة اسـتخدام أداة االحتـواء التلقائيـة AutoFit، اشـرح للطلبـة العمليـات المختلفـة لهـذه األداة بمـا فيهـا االحتـواء التلقائـي للمحتويـات **Contents AutoFit**، االحتـواء التلقائـي للنافـذة **Window AutoFit** وعـرض العمـود المحـدد **Width Column Fixed**. يمكـن أن يسـاعد اسـتخدام أداة االحتـواء التلقائيـة لتغييـر حجـم الجـداول الكبيـرة فـي توفيـر مسـاحة فـي المستند.
- أوضـح خطـوة بخطـوة أنـه مـن أجـل تغييـر محـاذاة نـص داخـل جـدول، يتعيـن علـى الطلبـة تغييرهـا مـن عالمـة التبويـب "تخطيـط" **Layout**( كمـا هـو مذكـور فـي كتـاب الطالـب( وليـس مـن مجموعـة "الفقـرة" **Paragraph** فـي عالمـة تبويـب الصفحـة الرئيسـة **Home** كمـا يفعلـون فـي حالـة وجـود النـص خـارج الجـدول.
- ֦֧֦֧֦֧֦֧֦֧֦֧ׅ֧֝֝֝֜֓֓<u>֚</u> > ذكّر الطلبة بكيفية دمج الخلايا. يشبه دمج الخلايا في **Microsoft Word** دمج الخلايا فـي **Excel Microsoft**، وهـي مهـارة تعلموهـا فـي الـدروس السـابقة. اشـرح لهـم أنـه ينبغـي ي ------- ------------- ر- ي - % ر- .<br>عليهم أولاً تحديد الخلايا التي يريدون دمجها ثم اضغط زر الفأرة الأيمن وحدد خيار دمج .**Merge cells** الخاليـا
- التبويـب "تخطيـط" **Layout**( كمـا هـو مذكـور فـي كتـاب الطالـب( وليـس مـن مجموعـة "الفقـرة" **Paragraph** فـي عالمـة تبويـب الصفحـة الرئيسـة **Home** كمـا يفعلـون فـي حالـة وجـود النـص خـارج الجـدول.

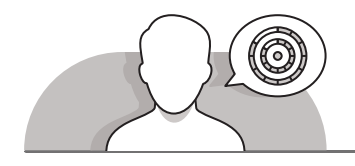

## **اس� <sup>ت</sup> اتيجيات غلق الدرس**

في نهايـة الـدرس تأكـد من تحقيق الطلبة لجميع أهـداف الـدرس وتقييم معرفتهم من خلال أسئلة على سبيل المثال لا الحصر:

 هل تستطيع أن تتذكر:

- كيفية إدراج الجدول.
- كيفية تنسيق الجدول مع التظليل والحدود التي تختارها.

**ٍ** > ذكّر الطلبة بالمصطلحات الهامة وكرّرها معهم. ِّ

> يمكنك الاستعانة بتدريبات الكتاب ضمن الاستراتيجيات التي ستستخدمها لغلق الدرس.

## **التدريبات المق� <sup>ت</sup> حة لغلق الدرس**

يمكنك استخدام التمرين الرابع ضمن استراتيجية غلق الدرس ي ل عدد السبب عن السبب.<br>بحيث تضمن قدرة الطلبة على تطبيق المهارات التي تعلموها في هـذا الـدرس.

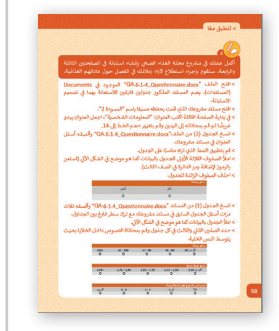

الصف السادس | كتاب الطالب| صفحة 58-59

**الفروق الفردية**

## **تمارين إضافية للطلبة ذوي التحصيل المرتفع**

- اطلب من الطلبة إجراء التالي:
- انشـاء مسـتند جديـد بعنـوان "اسـتبيان عـن الفاكهـة المفضلـة" فـي السـطر األول مـن النـص.
	- $9 \times 11$  ادخال جدول 11 × 9.
- [فـي العمـود األول كتابـة الكلمـات: الفاكهـة، التفـاح، المـوز، البرتقـال، العنـب، الفراولـة،](https://ruaad.com/)  الخـوخ، البطيخ، الأنانـاس.
	- ً> ابتداءً من الخلية الثانية من الصف الأول كتابة الأرقام من 1 إلى 10.
	- تطبيق نمط جدول من اختيارهم وإضافة حدود الجدول إذا لزم األمر.
- ֧֧֧֖֧֦֧֧֧֚֚֝֬֝֬֝֬֓֓֓<u>֓</u> > التعرف على الفاكهة الأكثر تفضيلا لدى طلبة الصف وتعبئة الجدول ببيانات االسـتبيانات.
	- ֧<u>֓</u> > تغيير عرض الأعمدة في الجدول لمطابقة المحتوى تلقائيًا.
		- حفظ المستند باسم "استبيان عن الفاكهة المفضلة".

دراسة الفاكهة المفضلة

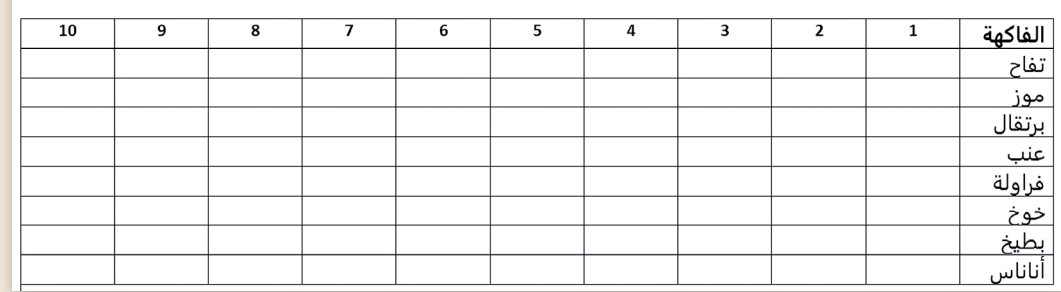

**1 الوحدة**

#### **اإلجابات النموذجية للتدريبات:**

**1**

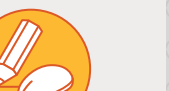

**ت [قـم بمطابقـة المهـام التاليـة مـع األيقونـات الـ�ي ستسـتخدمها إلنجـاز هـذە المهـام.](https://ruaad.com/)  اسـتخدم حاسـوبك للتحقـق مـن إجاباتـك.**

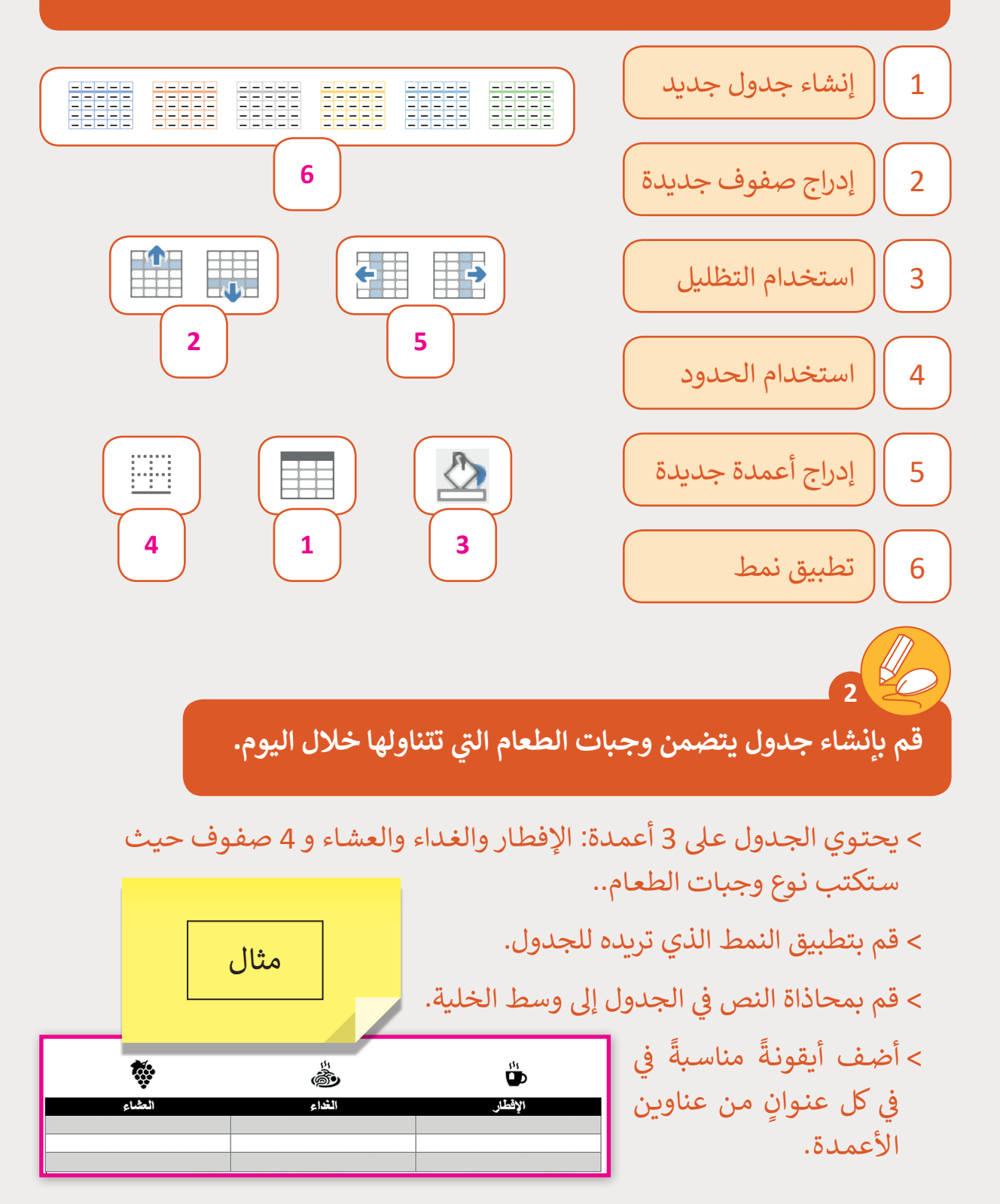

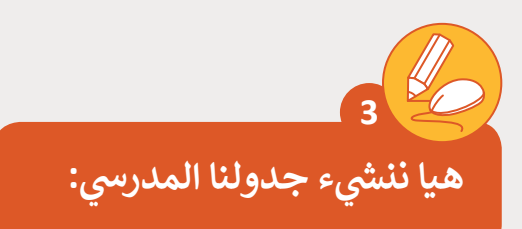

> قم بإنشاء جدول الحصص لصفك باسم "QA.6.1.4\_Schedule". < سوف يحتوي الجدول 6 صفوف و 8 أعمدة. > قم بتظليل الصف الأول (الحصص) بلون مناسب. > قم بتظليل العمود الأول (الأيام) بلون مناسب. > حدد الخلايا التي تريد تغيير حدودها وقم باختيار نمط ولون الخط الذي تريده. <sub>ب</sub> الجدول لتلائم المحتويات تلقائيًا. ً ة<br>من > عدل حجم الأعمدة الموجودة في .<br>ي في الخلايا (محاذاة النص إلى الوسط<mark>)</mark>. < قم بتوسيط النص � <sub>ب</sub> الخلايا الخاصة بأيام الأسبوع ليصبح عموديًا. ً ف > غير اتجاه النص في [ي مجلد Documents\( المستندات\( وقم بطباعة المستند.](https://ruaad.com/) ف < احفظ الملف �

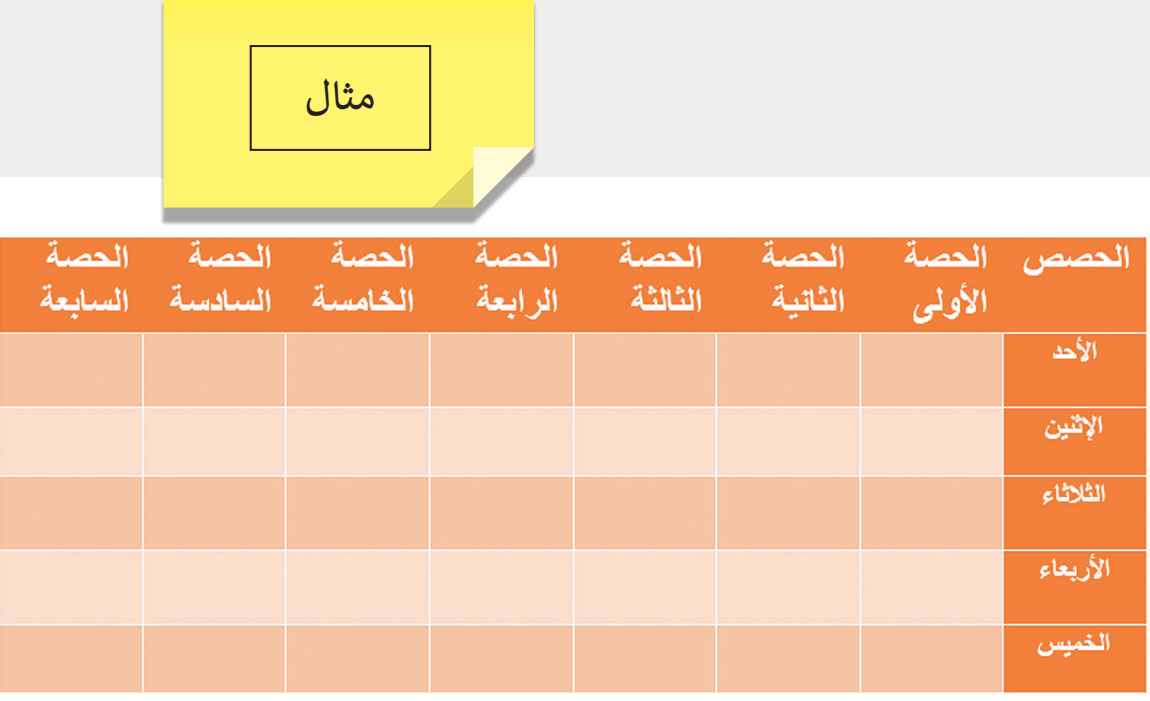

**1 الوحدة**

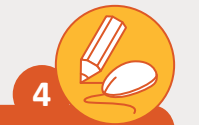

**المستوى السادس**

أكمل عملك <mark>في مشروع مجلة الغذ</mark>اء الصحي بإنشاء استبانة في الصفحتين الثالثة **ف ف** والرابعـة. سـتقوم بإجـراء اسـتطلاع لآراء زملائك في الفصـل حـول عاداتهـم الغذائيـة.<br>-**ف**

- ي Documents > افتح الملف "QA.6.1.4\_Questionnaire.docx" الموجود في ي تصميـم ح<br>(المسـتندات). يضم المسـتند المذكـور جدولـين فارغـين للاسـتعانة بهما في ناالسـتبانة.
	- < افتح مستند مش وعك الذي قمت بحفظه مسبقا باسم "المسودة 2".
- [ي بدايـة الصفحـة الثالثـة اكتـب العنـوان: "المعلومـات الشـخصية"، اجعـل العنـوان](https://ruaad.com/)  ف > في عريضًا ثم قم بمحاذاته إلى اليمين وقم بتغيير حجم الخط إلى 14. ً
- < انسـخ الجـدول )2( مـن الملـف"docx.Questionnaire\_.6.1.4QΑ "وألصقـه .<br>ن في مستند مشروعك. أسـفل العنـوان في
	- ِ > قم بتطبيق النمط الذي تراه مناسبًا على الجدول.
	- < امـأ الصفـوف الثالثـة األوىل للجـدول بالبيانـات كمـا هـو <sub>ب</sub> الشكل الآتي (استعن بالرموز لإضافة رمز ت ف موضح في ى<br>ة في الصف الثالث<mark>)</mark>. الدائرة في

< احذف الصفوف الزائدة للجدول.

< انسـخ الجـدول )1( مـن

Questionnaire.

المسـتند "\_.6.1.4QΑ

مثال

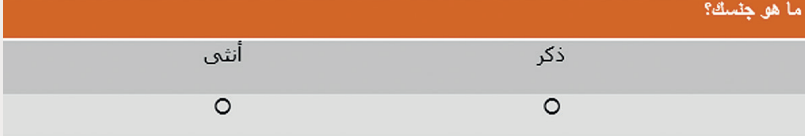

ي ف docx" وألصقه ثلاث مـرات أسـفل الجـدول السـابق في مستند مشروعك مع ترك سطر فارغ بين الجداول. <sub>ب</sub> الشكل الآتي. ت .<br>فر < امأل الجدول بالبيانات كما هو موضح � ي كل جـدول وقـم بمحـاذاة ف > حدد الصفين الثاني والثالث <u>في</u> ن

النصوص داخل الخلاي بحيـث يتوسـط النـص الخليـة.

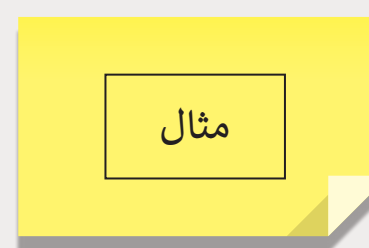

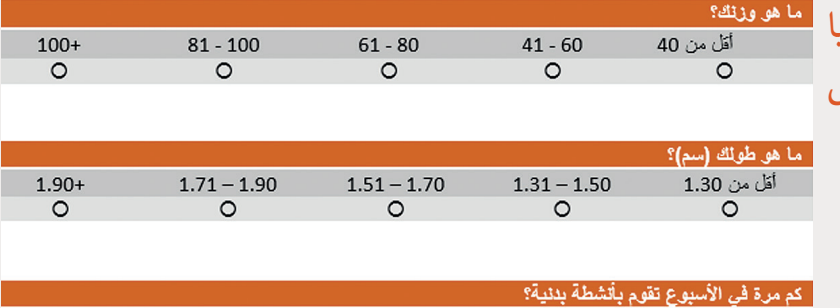

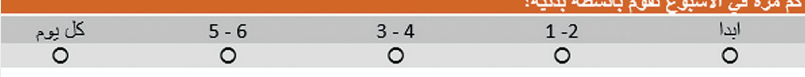

- > في أعلى الصفحة الرابعة من مستند مشروعك، اكتب العنوان: "العادات الغذائية" > في ثم قم بتغيير حجم الخط إلى 14 واجعله عريضًا ثم قم بمحاذاته إلى اليمين. ֧<u>֓</u>
- < انسـخ الجـدول )1[\( مـن المسـتند "docx.Questionnaire\\_.6.1.4QΑ "وألصقـه](https://ruaad.com/)  .<br>ن <mark>في مستند مشروعك</mark>. ثمانية مـرات أسـفل الجـدول السـابق في
- ي جـداول الصفحـة الثالثـة عـى الجـداول ن<br>فليف ֧<u>֓</u> > طبق نفس النمط الذي اخترته سابقًا في ي الصفحـة الرابعـة. ف الثمانية في
	- ي كل جدول. ف <sub>ب</sub> الصف الثاني والثالث في ن .<br>ما < قم بمحاذاة النصوص إىل الوسط �
		- .<br>ي في كل جدول. <sub>ب</sub> الشكل الآتي في ت ر<br>ن > قم بكتابة الأسئلة الموضحة في
- ي المجلـد ف <sub>ب</sub> المجلد الفرعي Drafts الموجود في .<br>فراند < احفـظ المسـتند باسـم "المسـودة 3" � .Healthy Food الرئيس

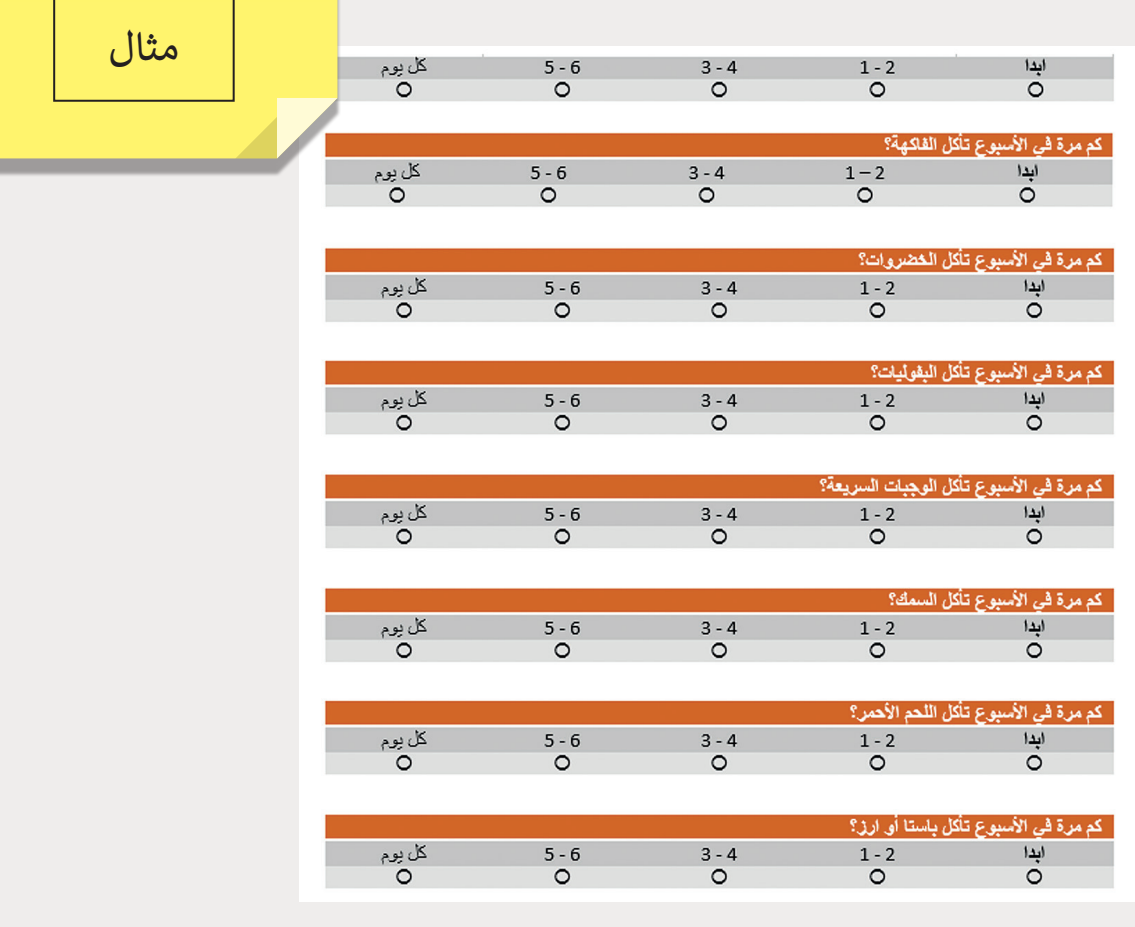

**1 الوحدة**